## **Create Simple Mode Queries**

Simple mode queries search for records based on the system's lists of tables, fields, and operators.

For example, create a Simple query to search for all students graduating in 2012 who are in homeroom 100. After you save this query and run it again, it will always return a list of students graduating in 2012 who are in homeroom 100. Saved Simple queries always search for records based on the same criteria.

## To create a Simple query:

- 1. Go to a list page, such as the Student List.
- 2. On the Options menu, click Query. The New Query dialog box appears:

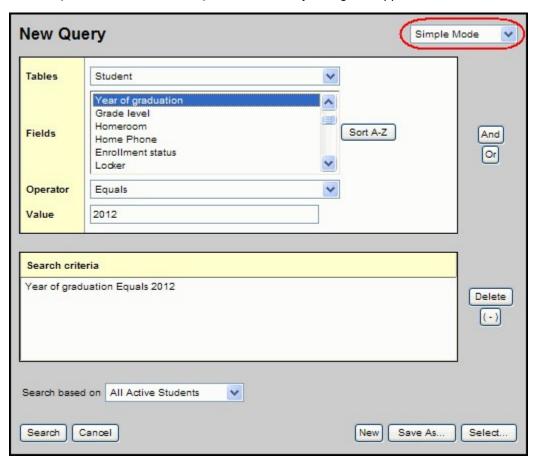

3. Use the following table to complete the fields:

| Field    | Description                                                                                                    |
|----------|----------------------------------------------------------------------------------------------------|
| Tables   | Select the table you want to search information in. The table you select determines the <b>Fields</b> selections.                                                                                               |
|          | For example, if you select the <b>Student</b> table, fields such as <b>Year</b> of graduation and <b>Last name</b> appear.                                                                                      |
| Fields   | At <b>Fields</b> , select the field you want to include in the search criteria.                                                                                                    |
|          | Note: Fields within each reference table are listed from most commonly used to least commonly used. To change this order to alphabetical, click the Alpha Sort button                                           |
| Operator | Select an operator.  For example, if you are searching for students with a specific year of graduation, select <b>Year of graduation</b> in the <b>Fields</b> box, and select the <b>Equals</b> operator.       |
|          | Note: Use the In operator to search for multiple values in one query. In the Value field, type the values separated by a semicolon and no spaces.  For example, to search for all students in homerooms 101 and |
|          | 102, use <b>Operator = In</b> , and <b>Value = 101;102</b>                                                                                                    |
| Value    | Enter the value you are searching for.                                                                                                    |
|          | For example, 2010.                                                                                                    |

- 4. In the **Tables** field, select the table you want to search information in. The table you select determines the **Fields** selections. For example, if you select the **Student** table, fields such as **Year of graduation** and **Last name** appear.
- 5. At Fields, select the field you want to include in the search criteria.

**Note:** Fields within each reference table are listed from most commonly used to least commonly used. To change this order to alphabetical, click the **Alpha Sort** button and the commonly used.

- 6. Click Add to add the criteria to the Search criteria box.
- 7. To delete the criteria from this search, highlight it and click **Delete.** Or you can add other criteria, or click **Search** to search for students who match the one criterion you defined.
- 8. To add other criteria, select the **Table**, **Field**, and **Operator**, and enter the **Value**, if appropriate. Then, click **And** or **Or** to determine if the students should meet the first criteria, the second criteria, or both to be included in the search:

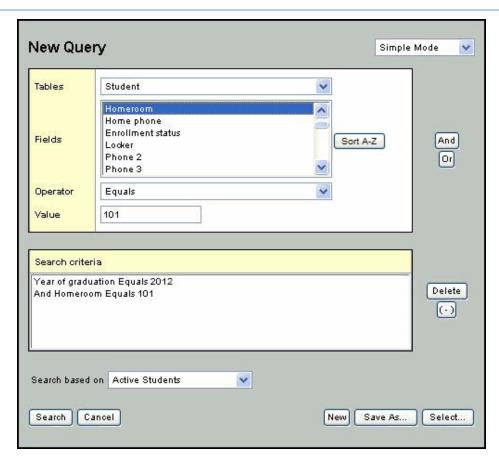

- 9. At **Search based on**, select the records you want to search on to determine which records are included in this query.
- 10.. If you want to save this query to use it again or to give other users access to it, click **Save As.** The **Save As** dialog box appears:

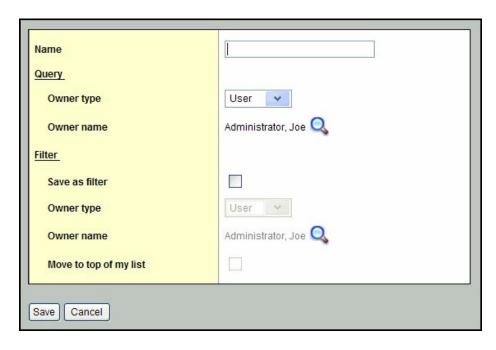

11. Use the following table to complete the fields:

| Field                  | Description                                                                                                    |
|------------------------|----------------------------------------------------------------------------------------------------|
| Name                   | Type a name for the query.                                                                                                    |
| Query Owner type       | <ul> <li>User: to give a user or yourself access to the query • School: to give users at a school access to the query • Intermediate Organization: to give all users in an intermediate organization access to the query • District: to give all users in the district access to the query</li> </ul>     |
| Query Owner name       | Click \( \bigcirc \) to change the owner of the query. The owner can edit a saved query.                                                                                                    |
| Save as filter         | Select this checkbox to have this query automatically appear on the <b>Filter</b> menu on this page for all users who are given access to it. If this is selected, the next three fields are accessible.                                                                                                  |
| Filter Owner type      | <ul> <li>User: to give a user or yourself access to the filter • School: to give users at a school access to the filter • Intermediate Organization: to give all users in an intermediate organization access to the filter • District: to give all users in the district access to the filter</li> </ul> |
| Filter Owner name      | Click to change the owner of the filter. The owner can edit a saved filter.                                                                                                    |
| Move to top of my list | Select this checkbox to have this filter appear first on your Filter menu  Including queries on your Filter menu allows you to quickly select a group of records when you access a list page.  Notes:  If a query is first on your Filter menu, it becomes your default filter.                           |